# **03.04.23 Урок №8 Страницы. Следующий**

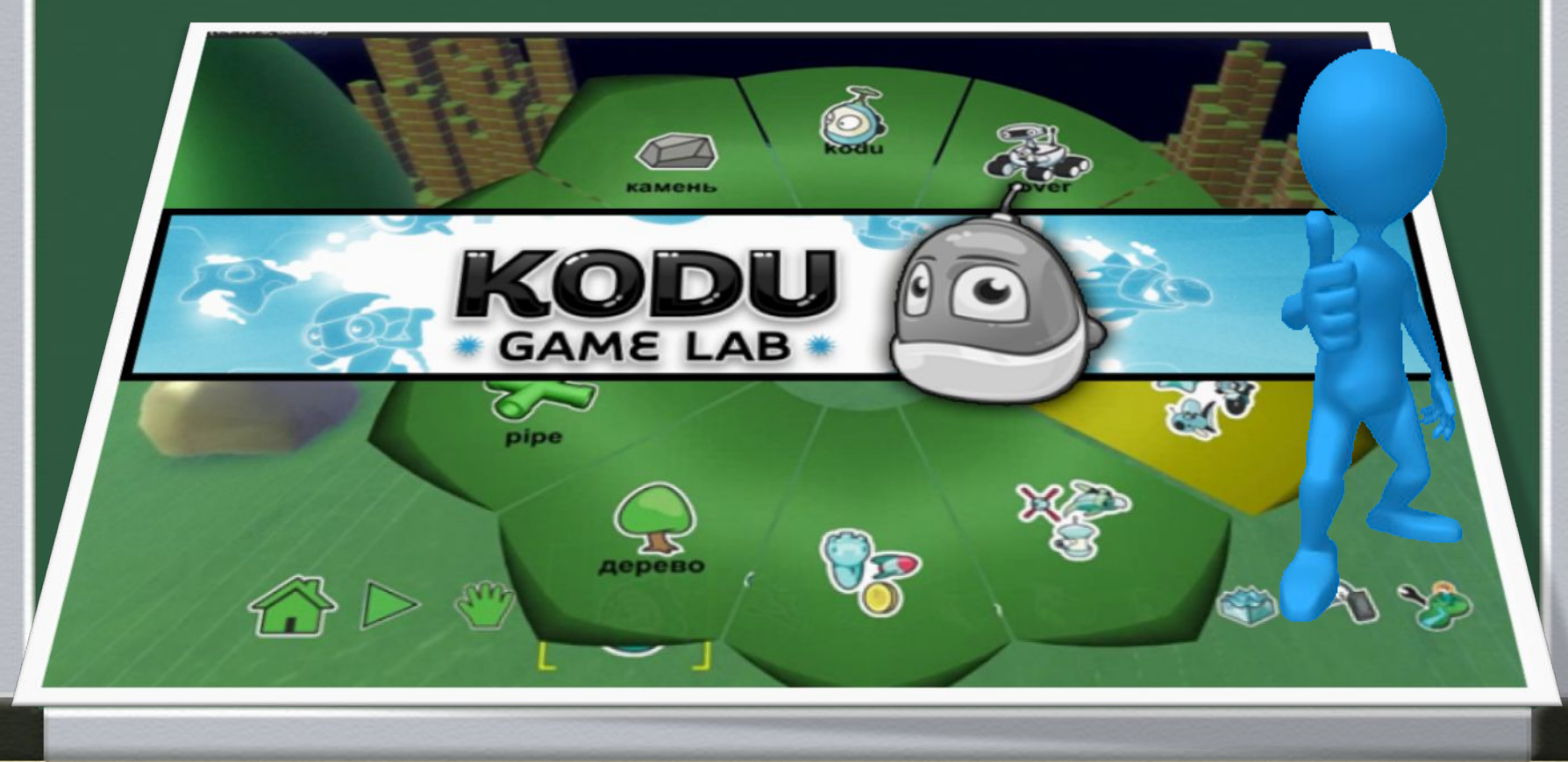

Использование в игре нескольких страниц пригодится для того, чтобы назначить персонажу более продвинутые и сложные свойства и правила поведения. Использование многостраничного сценария в Kodu позволит повысить привлекательность игры и вывести ее на новый уровень.

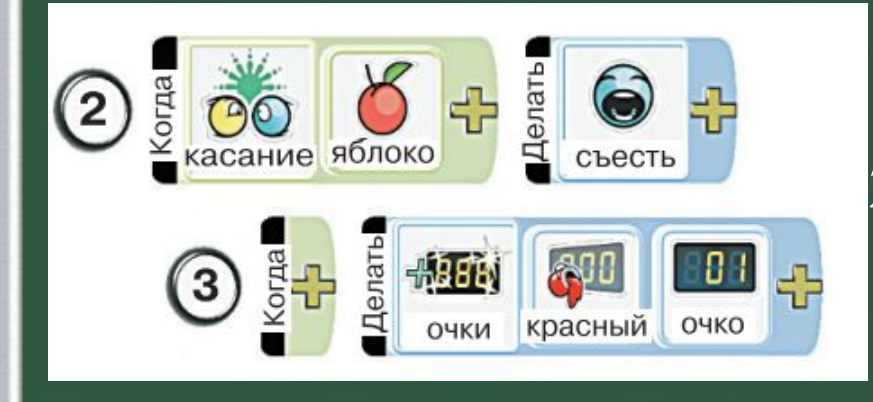

1.Сколько условий на рисунке? 2.Сколько действий? Назовите все условия и все действия.

Но группировать команды можно, не только сдвигая их вправо. В Лаборатории 103 игр Коду можно размещать группы команд на отдельных страницах.

У каждого объекта в Лаборатории игр Коду есть свой набор команд. Каждая команда состоит из условия и действия. В действие могут входить целиком другие команды, которые будут выполняться только тогда, когда выполнится общее для них действие. При записи такие команды сдвигаются вправо:

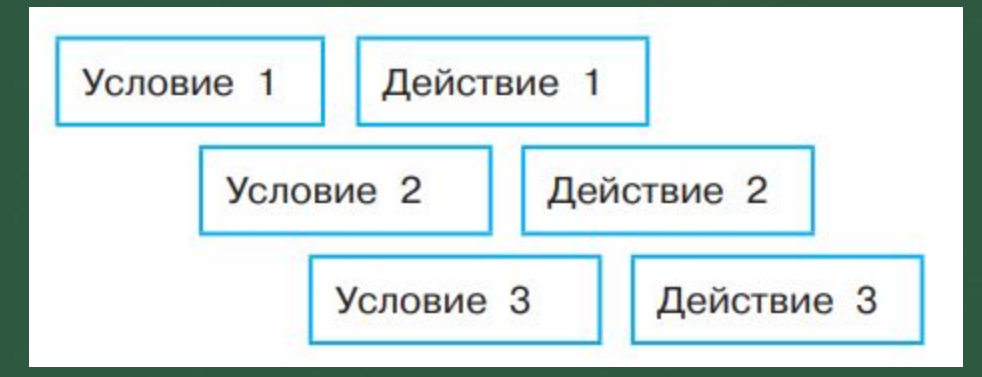

Чтобы начало выполняться действие 2, надо, чтобы были выполнены условие 1 и условие 2. Если условия нет, то сразу выполняется действие. Например, если нет условий 2 и 3, то при выполнении условия 1 выполняется действие 1, потом действие 2, а потом — действие 3.

У каждого предмета или персонажа всего может быть 12 страниц с командами. Когда вы собираете из карточек с условиями и действиями команду за командой, в верхней части экрана находится переключатель страниц

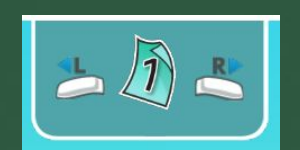

Delete **Вырозать страницу** Esc Hasan Ctrl-P Печать кода

Вырезать страницу

Копировать страницу

Используя определенные клавиши на клавиатуре, можно переключать, вырезать и удалять существующие страницы, а также создавать

4 Добавиль/измениль карточку • Удалиль карточку **Enter Добавиль/ивмениль карточку** <sup>Таb</sup> След, страница Shift **Tab** Пред. страница Delete Удалиль карточку **Esc** Bosspar **Ctrl-P Печать кода** 

Давайте рассмотрим принцип работы со страницами и усовершенствуем созданную на прошлом занятии игру! Также мы на примере разберем, как использовать настройки страниц, когда объекту задается много разных характеристик. Открываем игру Shooting Fish, которую мы создавали на предыдущем занятии, и переходим в режим редактирования (клавиша ESC).

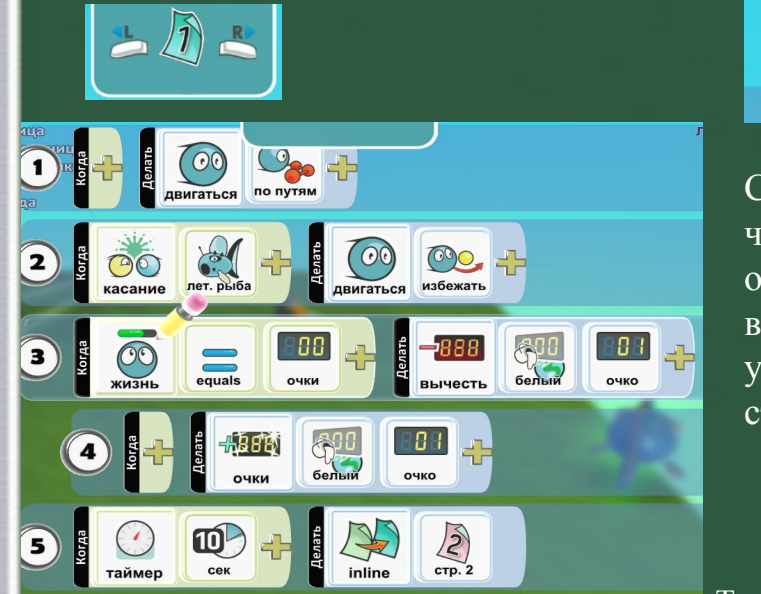

лет. рыба

Соответственно, через 10 секунд объекты начнут выполнять действия, указанные на странице 2.

Выбираем страницу 1 и нажимаем Delete (удаляем код со страницы). Чтобы вставить программный код обратно на страницу, используем клавишу Insert. При этом необходимо учитывать, что для выполнения действий курсор должен быть наведен на номер страницы. Откроем страницу 2 и нажмем Insert. Все события первой страницы появились и на второй

Также можно изменить условие таким образом, чтобы результатом стало не окончание игры, а, к примеру, переход на следующий уровень. Для этого следует заменить опцию End на Next Level, а затем выбрать, какой уровень добавить

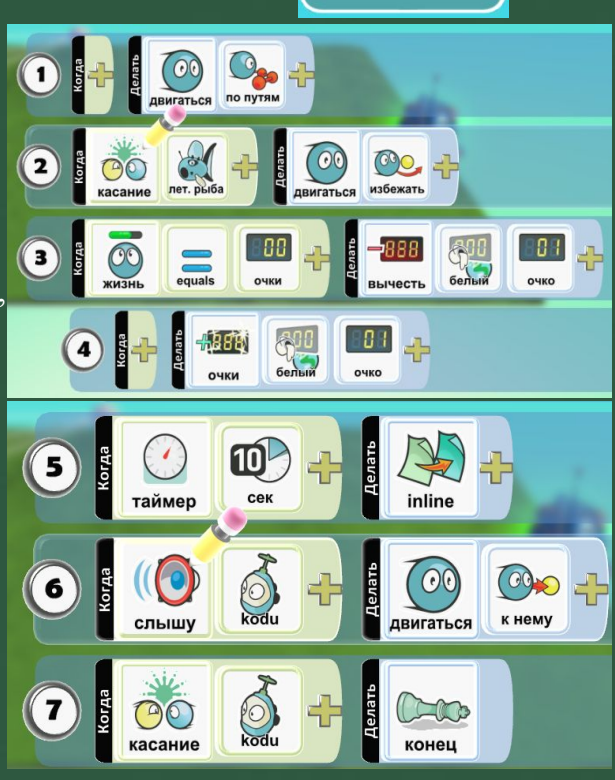

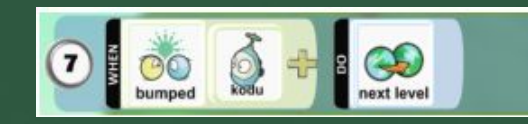

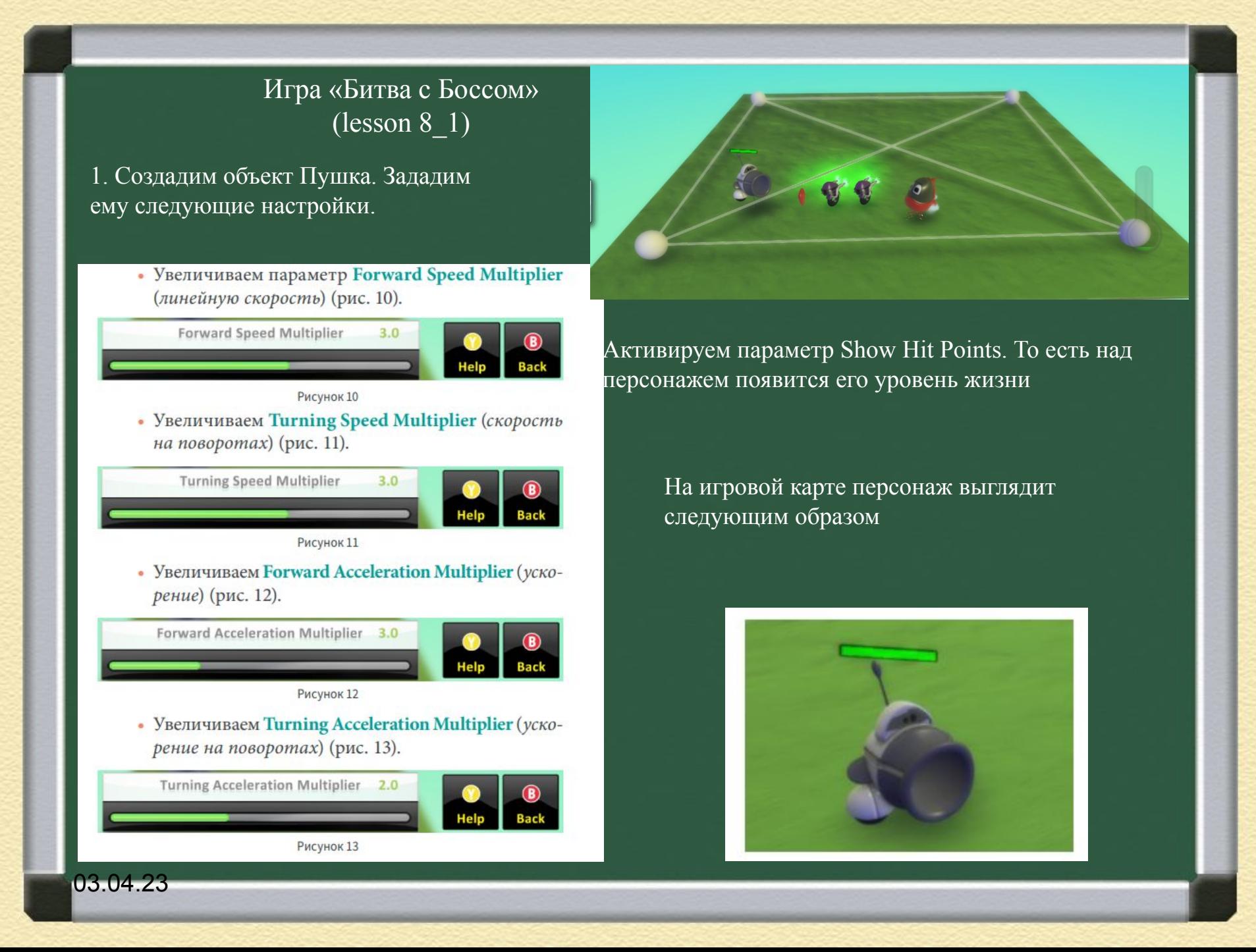

Запрограммируем Пушку так, чтобы игрок управлял его движениями и стрельбой

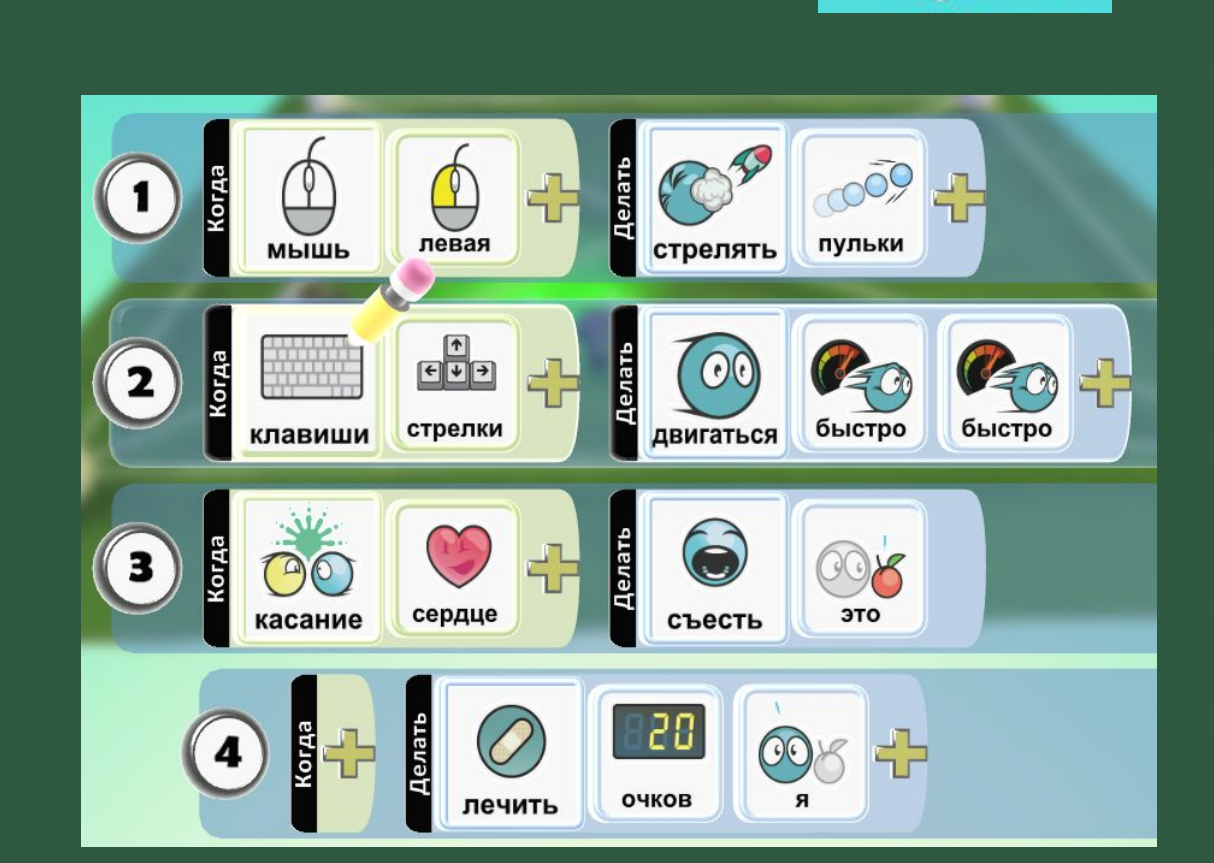

пушка

#### Создадим помощников Босса. Пускай это будут объекты Байкеры

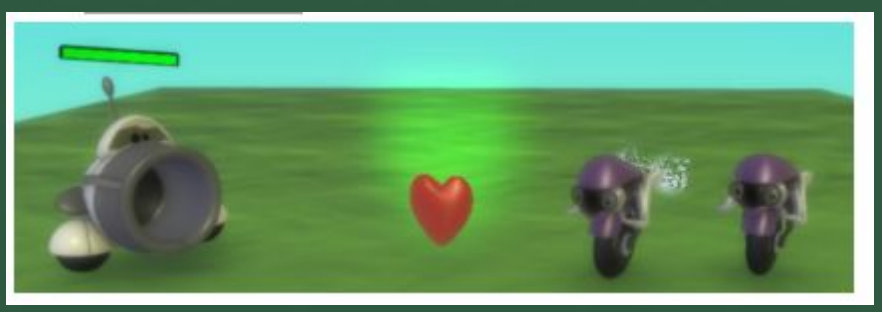

Запрограммируем Cycle таким образом, чтобы они, увидев Cannon, двигались к нему, а при соприкосновении наносили урон. Также, при их уничтожении, на сцене должны появляться объекты Сердечки

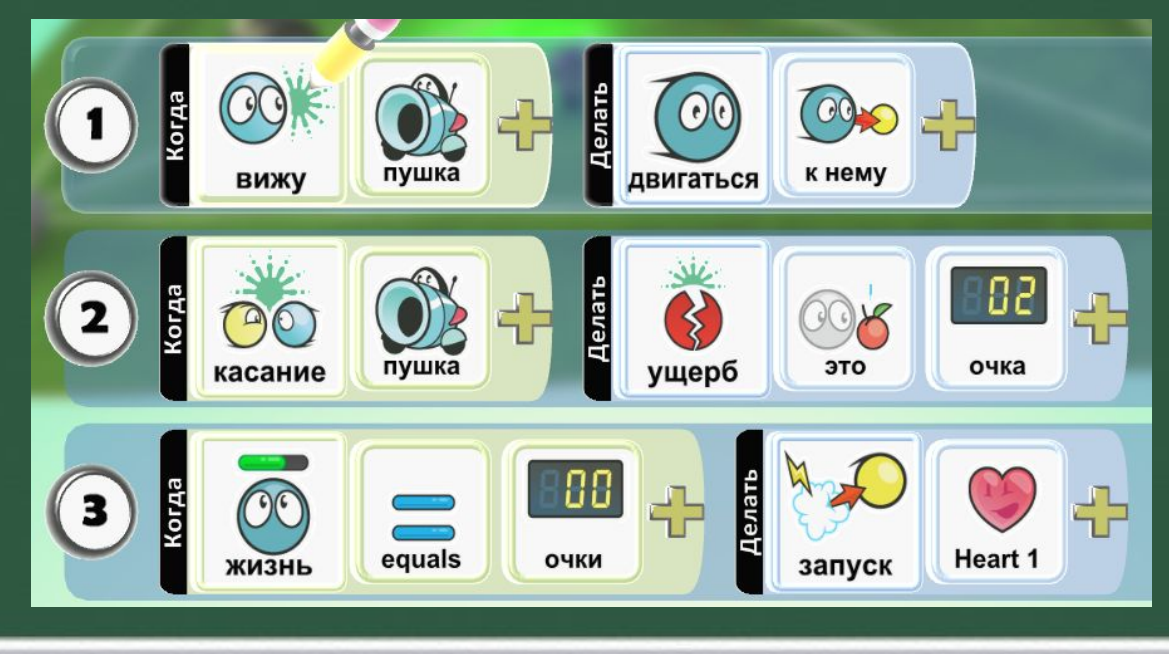

Продублируем Cycle несколько раз (в зависимости от того, сколько у Босса должно быть помощников). Также следует включить всем объектам Байкер функцию Родитель, чтобы они появлялись на сцене только после выполнения условия

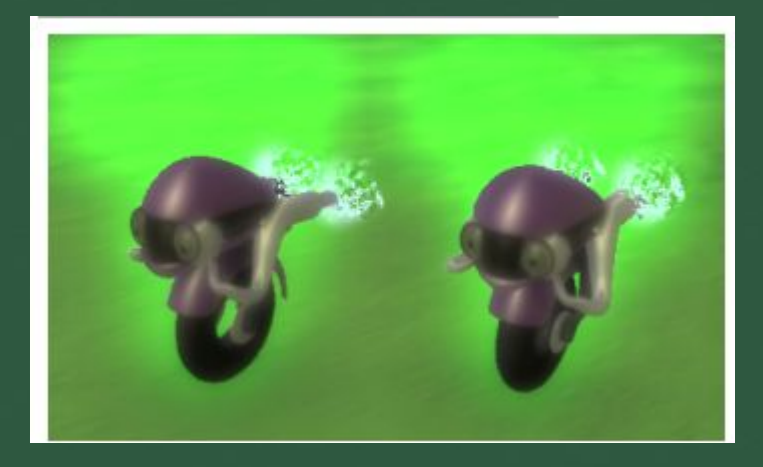

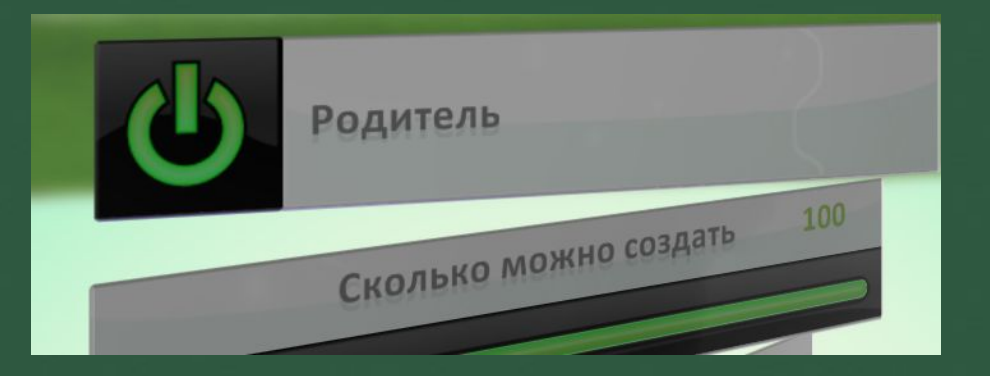

Следующий шаг – создание сердец, которые будут появляться из уничтоженных помощников Босса. Для этого добавим на сцену объект Heart

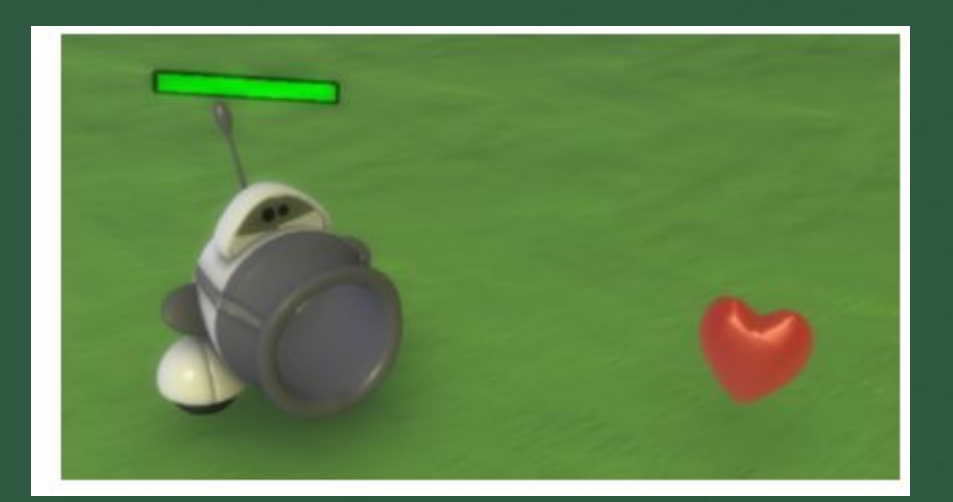

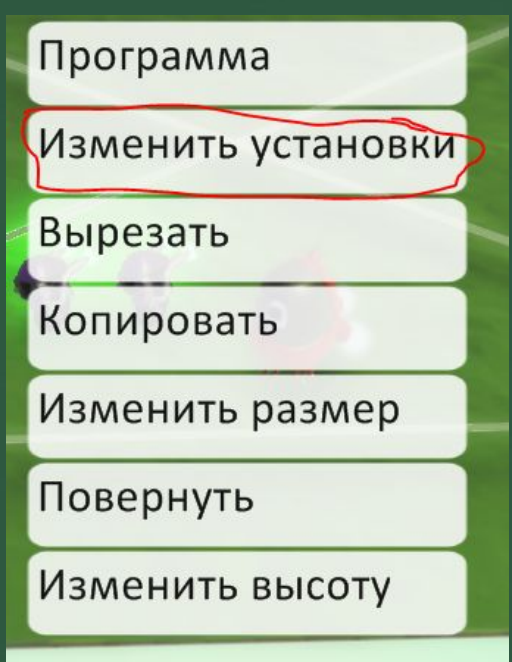

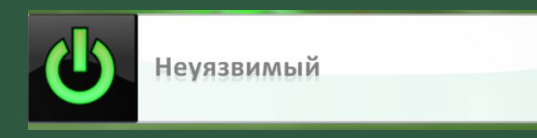

Родитель

Зададим объекту свойство: Invulnerable (Неуязвимый), чтобы объект нельзя было уничтожить. Также следует включить параметр Creatable, чтобы объект создавался только после выполнения условия

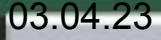

Создадим Босса. Пусть это будет объект Kodu. Следует изменить его цвет и размер. Перейдем к работе со страницами! Запрограммируем первую страницу для Босса. Создадим условие: при нажатии клавиши Space, Босс должен говорить Будь осторожен. Во втором условии зададим переход на вторую страницу через 5 секунд

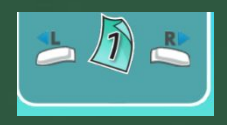

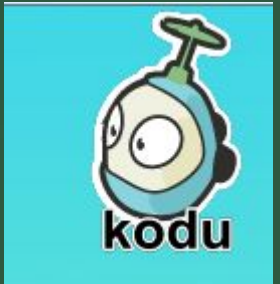

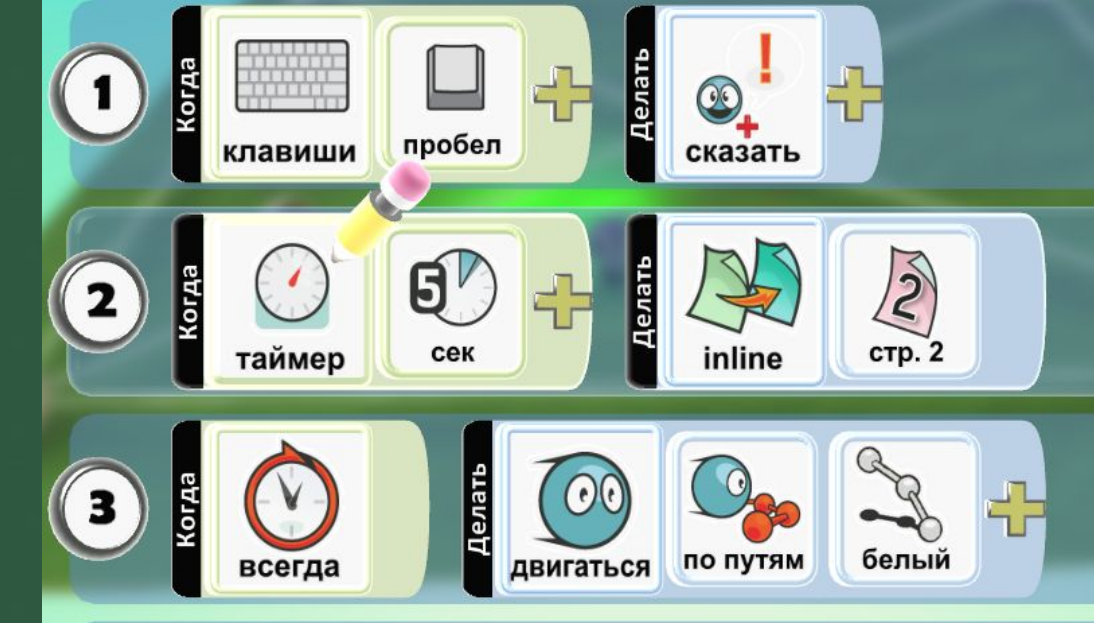

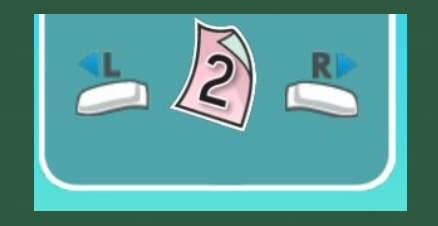

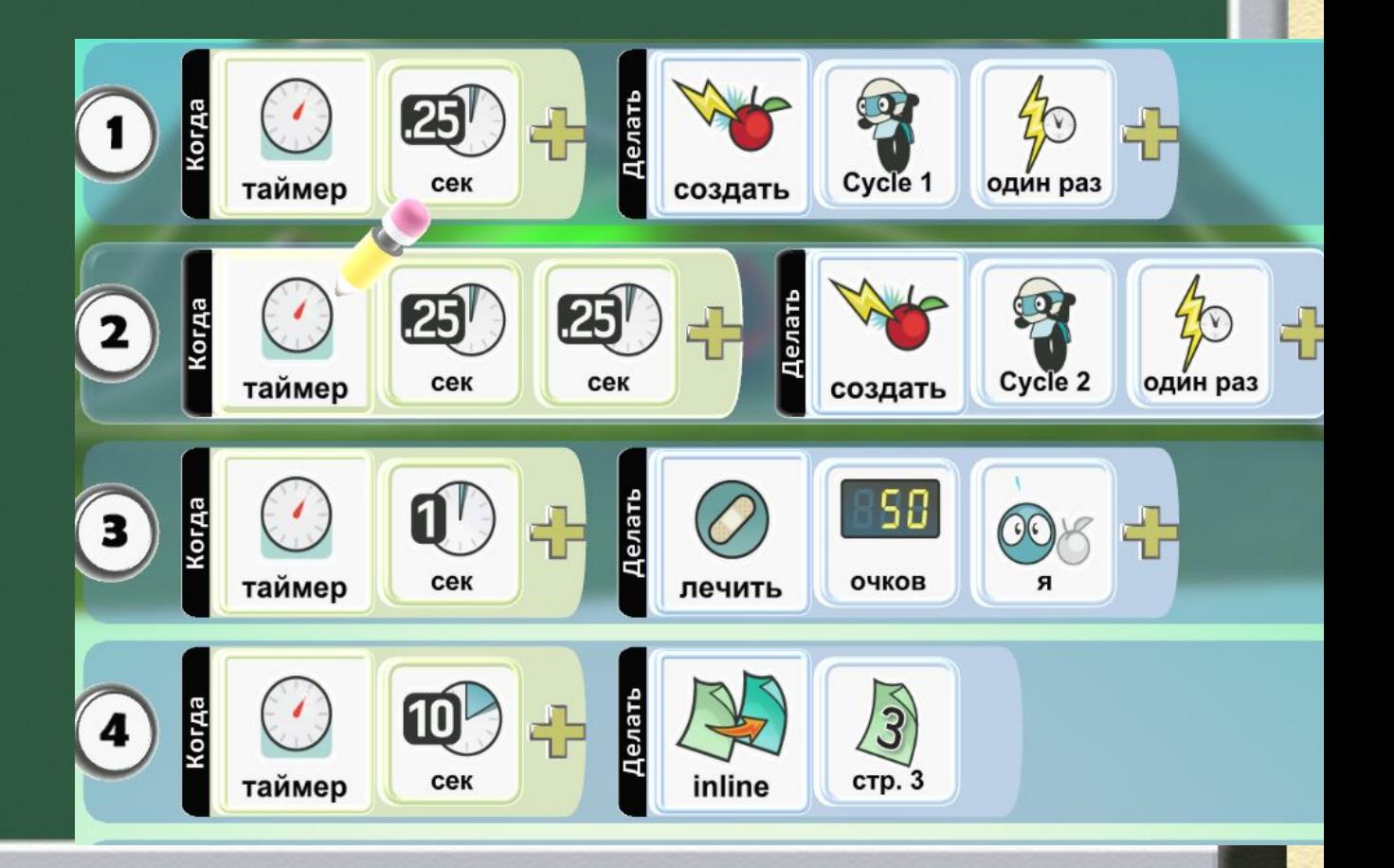

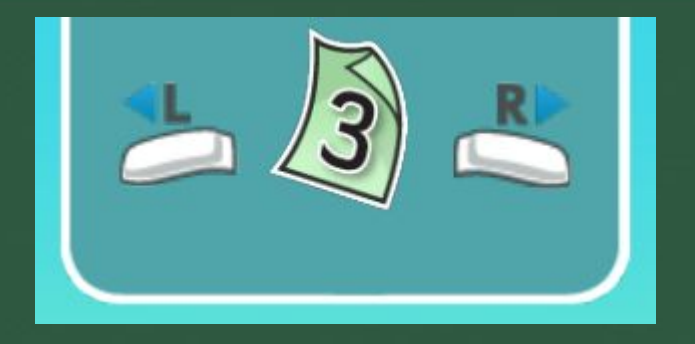

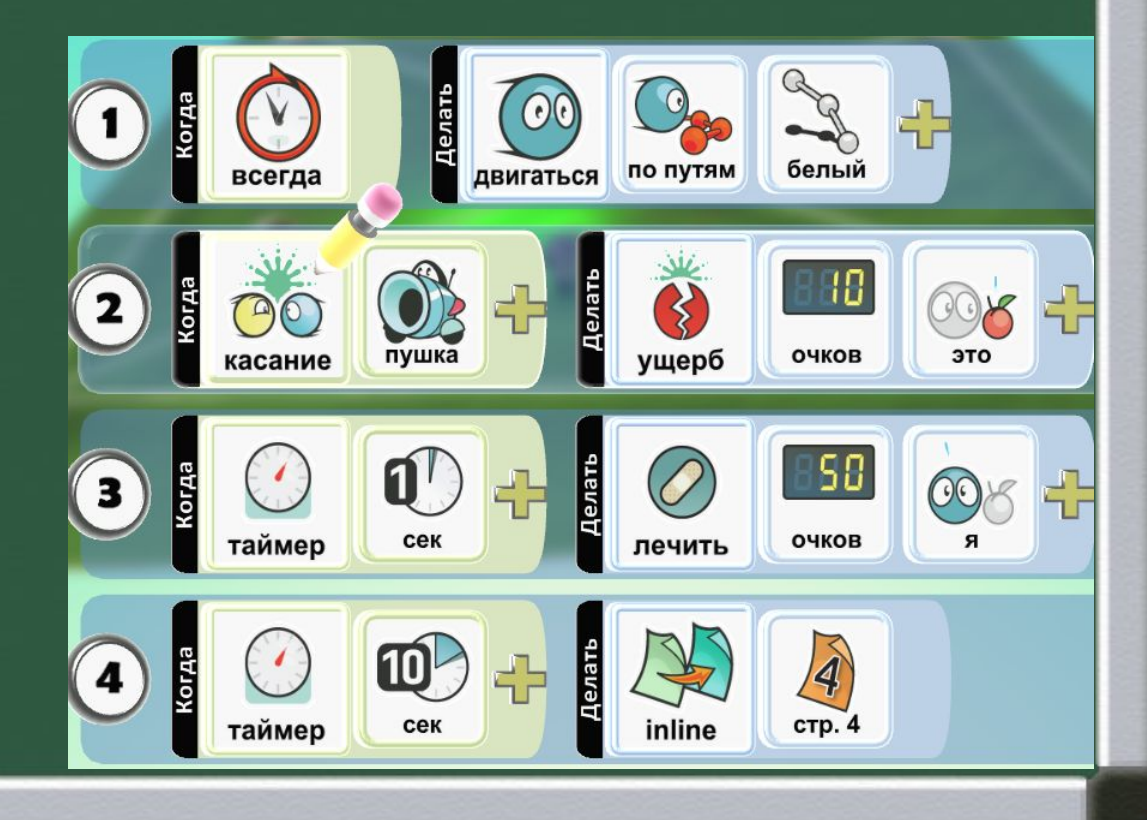

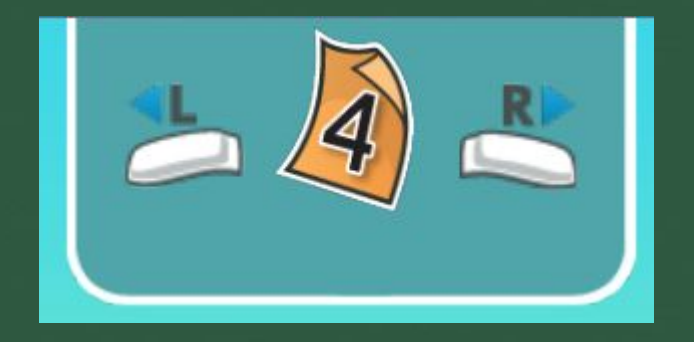

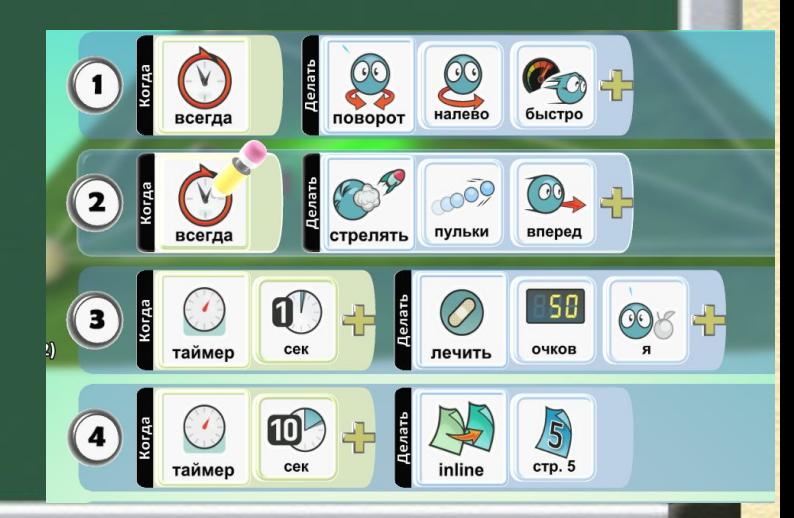

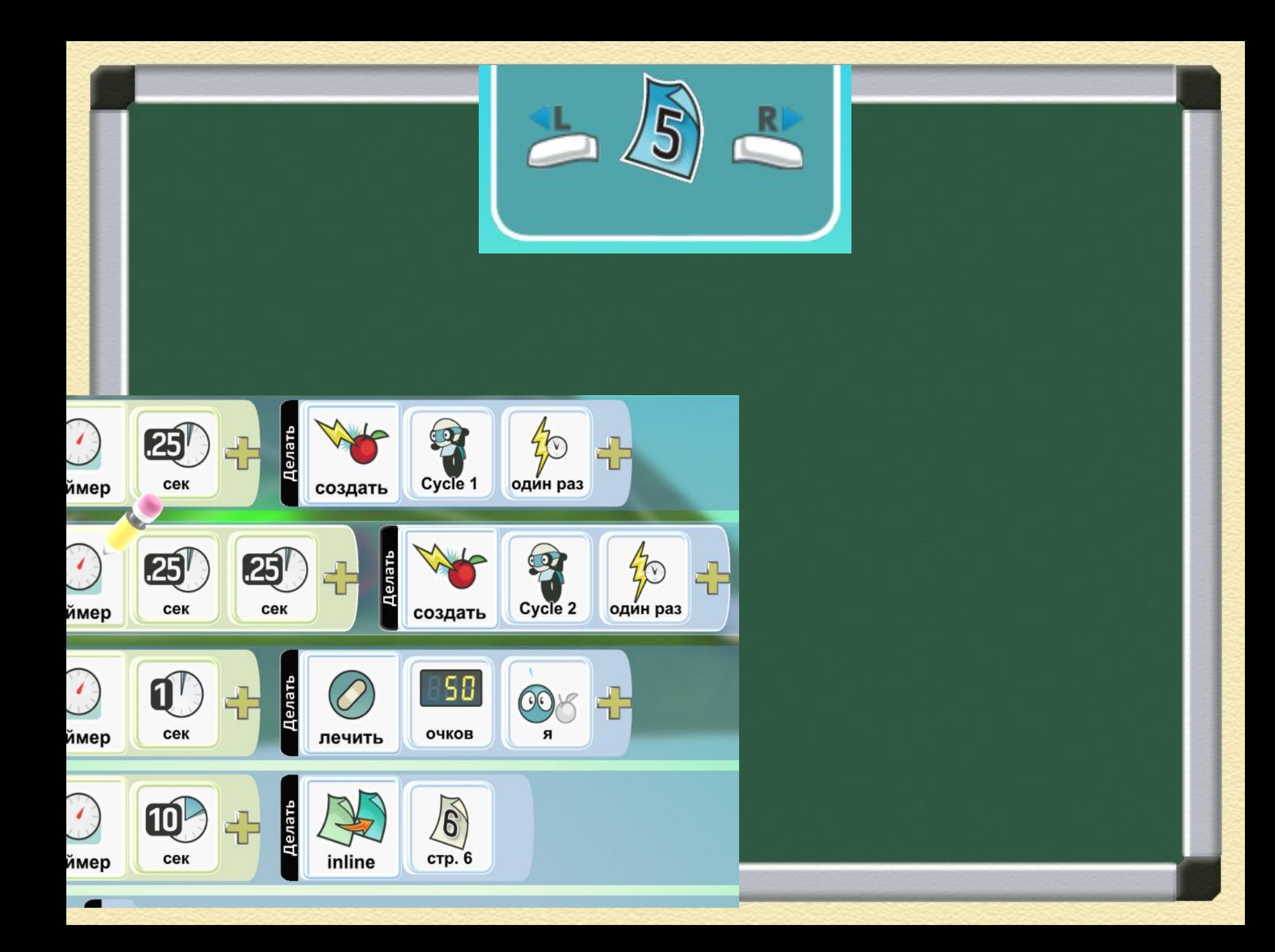

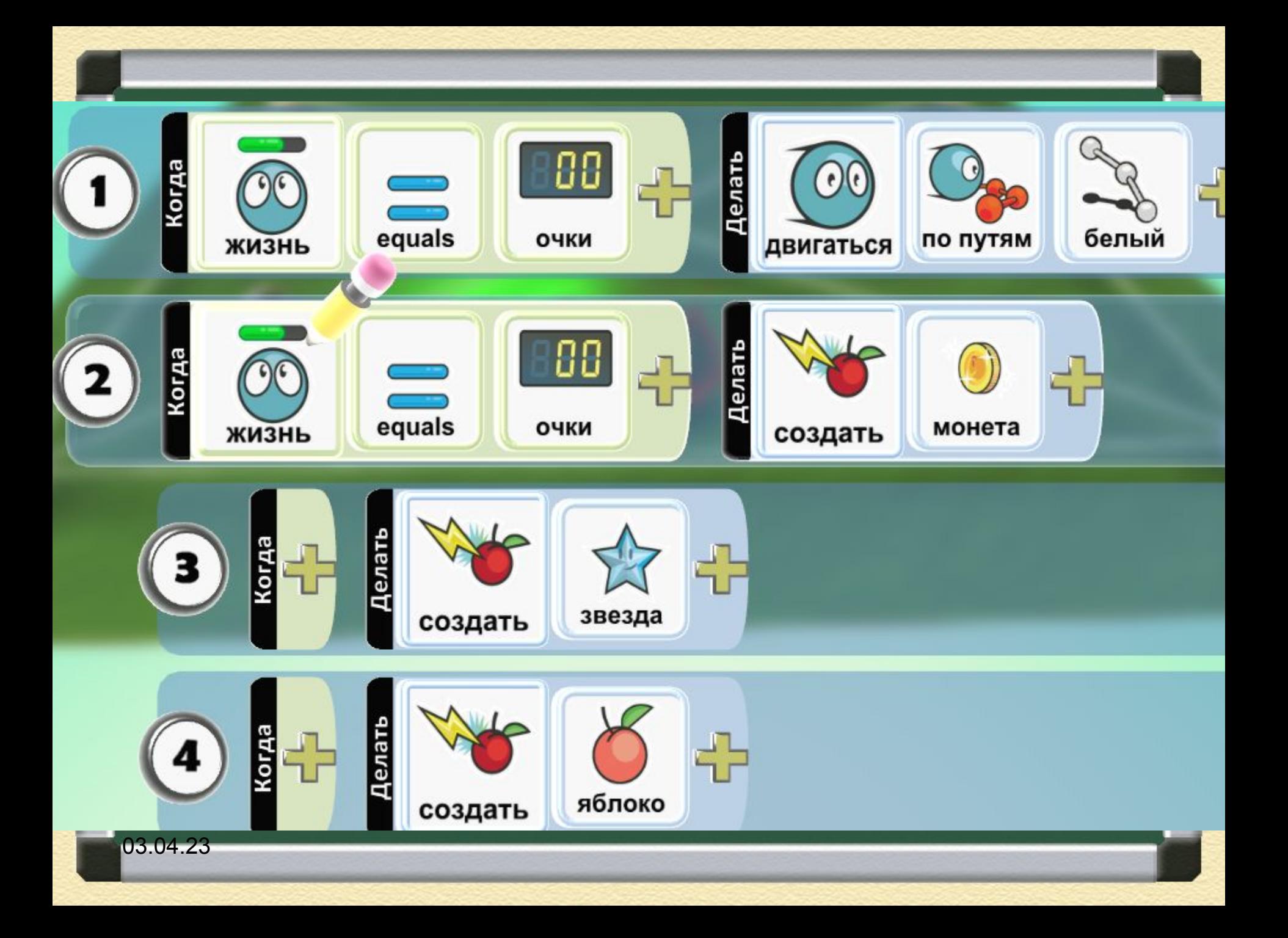

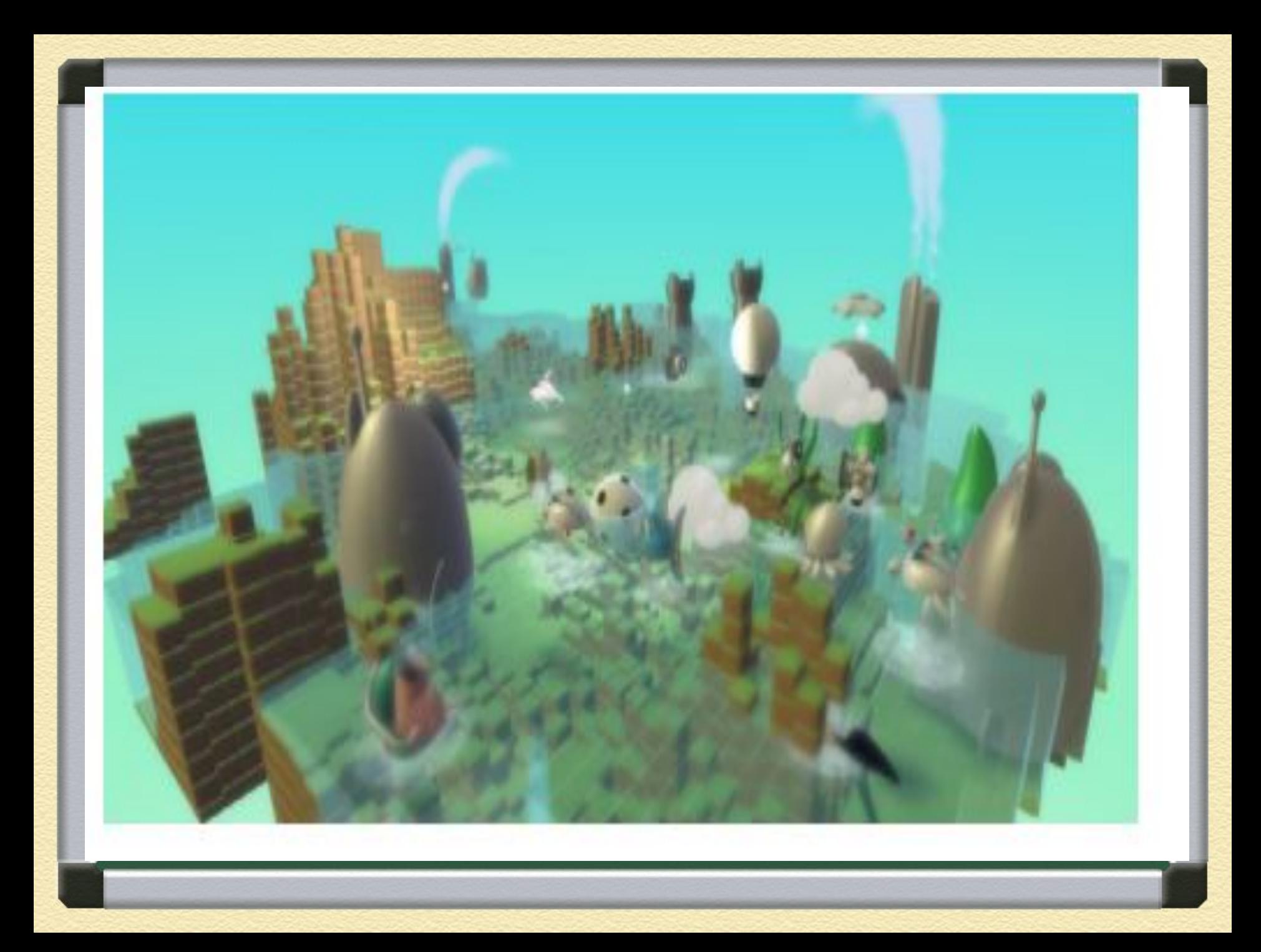

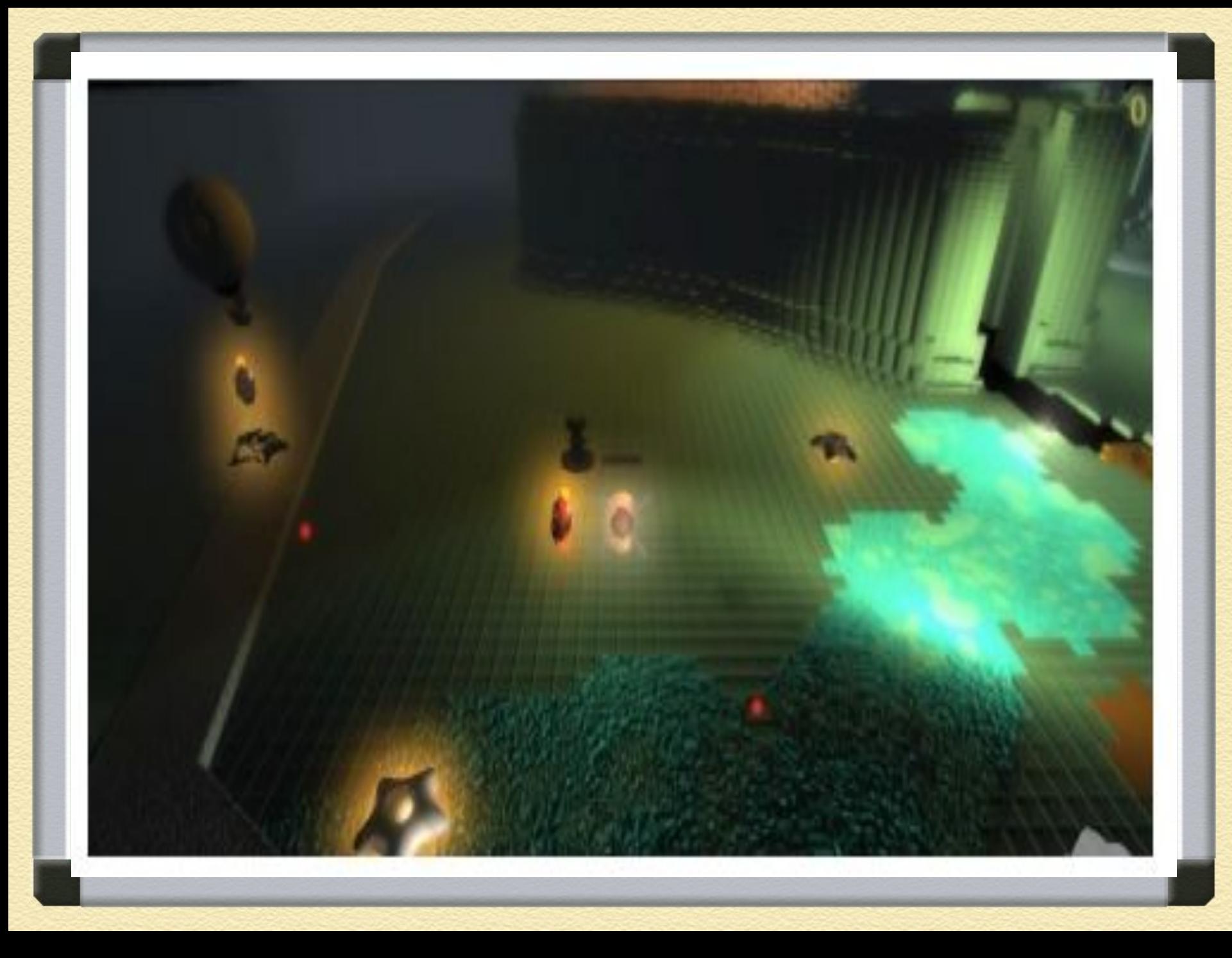

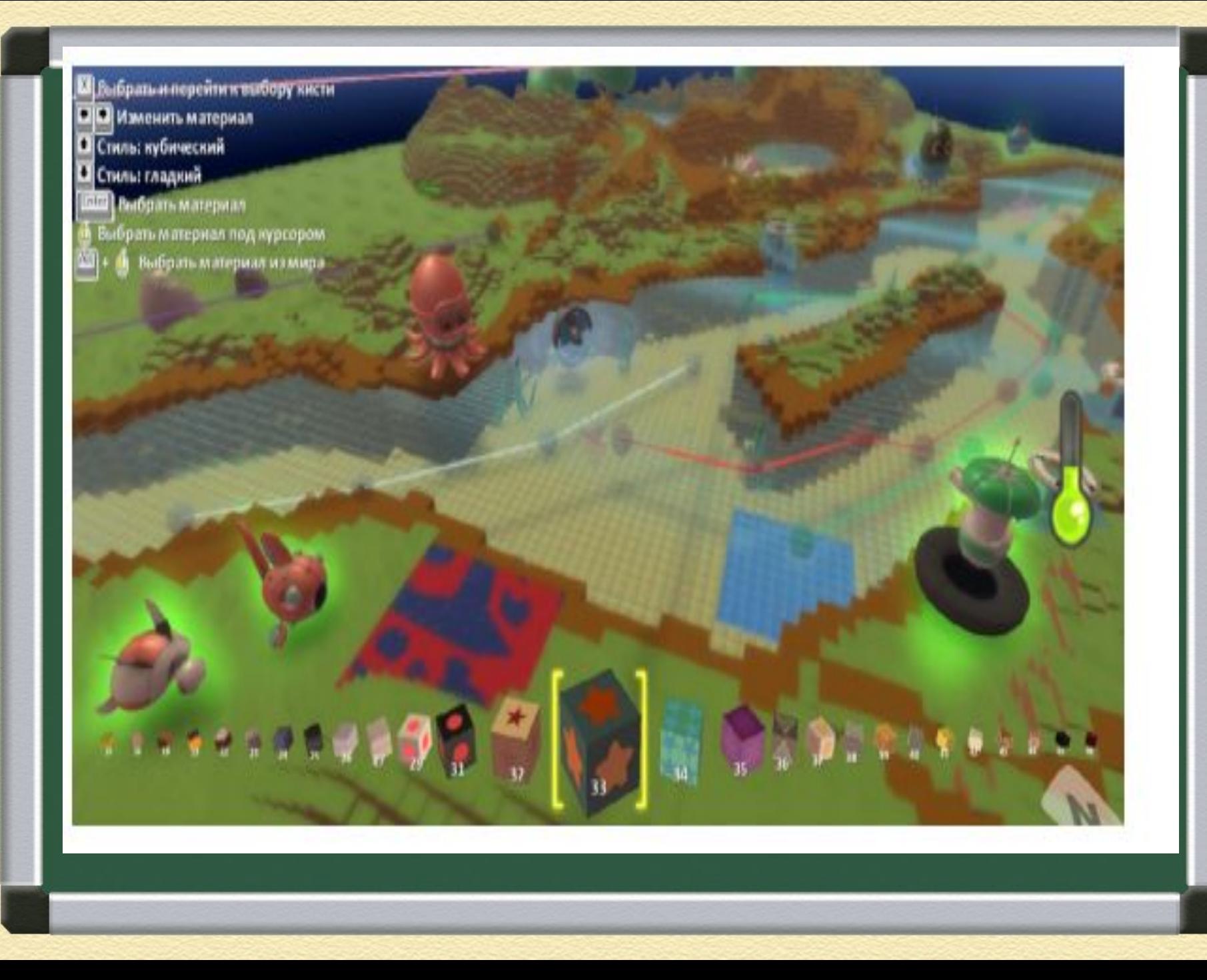

На этом занятии вы научились задавать программы персонажам.

## Вопросы

**1. Зачем используются страницы в игре?** 

**2. С помощью каких клавиш можно удалить/вставить код на страницу?**

**3. Как происходит перемещение меустраницами кода?** 

**1. Сколько страниц находится в Kodu? a) 1 b) 5 c) 9 d) 12 e) 20** 

- **2. Какой команды нет в основном меню работы со страницами?**
- **a) Вырезать страницу b) Вставить страницу c) Переключить страницу d) Копировать страницу**
- **3. Какая команда отсутствует в контекстном меню (вызывается правой кнопкой мыши) работ строками?**
- **a) Вырезать строку b) Вставить строку c) Удалить строку d) Копировать строку**

### **Задание на дом ТЕМА:** СОЗДАНИЕ ИГРЫ С НЕСКОЛЬКИМИ СТРАНИЦАМИ УСЛОВИЙ И ДВУМЯ УРОВНЯМИ

#### **Задание**

•Создайте новый мир.

•Добавьте на сцену игрока и врага. Запрограммируйте врага, чтобы при определенных условиях (например, конкретное количество очков игрока) он создавал помощников, которые наносили бы урон игроку.

•Запрограммируйте также появление элемента, который будет исцелять игрока.

•Также создайте объекты, которые игрок должен собирать для увеличения счета.

•Запрограммируйте условия победы и проигрыша.

•Результат работы: файл с игрой в формате .Kodu2.

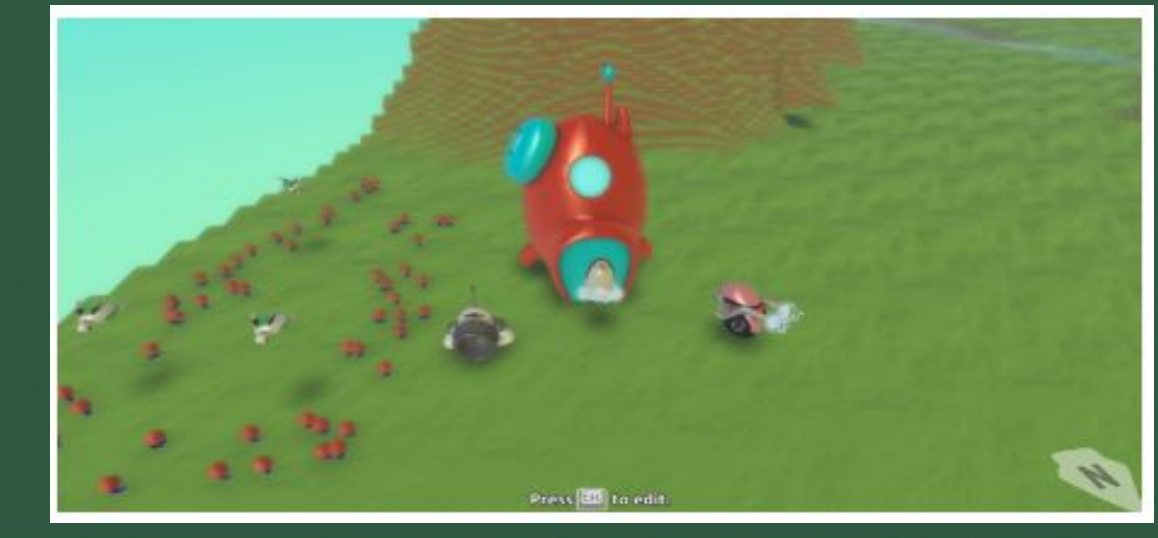

## **Пример:**